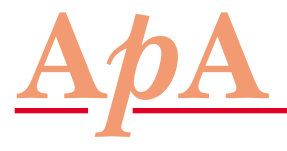

**NEWS .NEWS .NEWS .NEWS** 

Die Ärzte mit Patientenapotheke informieren

Datenbankrecherchen mit «PubMed» (Teil 1):

# Schneller Zugriff auf medizinische Informationen

**Das Internetportal «PubMed» erlaubt den Zugang zu verschiedenen medizinischen Datenbanken, welche unter anderem einen schnellen und gezielten Zugriff auf die Zusammenfassungen von Publikationen in den wichtigsten medizinischen Fachzeitschriften bieten. Für einen ersten Einstieg besonders geeignet ist die Suchvariante «Search PubMed», mit der auf einfache Weise nach einem bestimmten Thema oder Autor gesucht werden kann.**

Mit der Fülle an medizinischen Informationen, die dem Arzt heute über Fachzeitschriften, direktes Anschreiben und das Internet angeboten wird, ist es immer schwieriger geworden, die Übersicht zu behalten. In diesem Zusammenhang bietet die Internetoberfläche «PubMed» ein wichtiges Hilfsmittel, um die Fachliteratur gezielt abzusuchen. «PubMed» ist eine Dienstleistung der National Library of Medicine und umfasst über 15 Millionen Publikationen, die seit dem Jahr 1950 bis zum heutigen Zeitpunkt erschienen sind. Mit Hilfe von einfachen Suchmasken können die Datenbanken nach verschiedenen Suchkriterien abgefragt werden, wobei die Ergebnisse zunächst als Titellisten dargestellt werden und anschliessend die Zusammenfassungen der Publikationen aufgerufen werden können. Für gewisse Zeitschriften können auch die vollständigen Publikationen – allenfalls mit einer zeitlichen Verzögerung gegenüber der Veröffentlichung in den Printmedien – aufgerufen oder aber gegen Bezahlung bestellt werden.

Der Aufruf der Internetadresse «www.PubMed.com» führt zur Einstiegsseite des Portals, auf der aktuelle Informationen ange-

## Kasten: **Tipps und Tricks für die Recherche mit «PubMed»**

- Bei den Suchbegriffen muss die Gross-/Kleinschreibung nicht beachtet werden.
- In der Eingrenzungsmaske «Limits» ist es von Vorteil, das Feld «only items with abstract» zu aktivieren, wodurch nur Publikationen mit einer Zusammenfassung angezeigt werden.
- Werden im Suchfeld von «Single Citation Matcher» mehrere Begriffe eingegeben, so werden nur diejenigen Treffer angezeigt, die beide Suchbegriffe enthalten. Es sind aber auch andere logische Verknüpfungen von Suchbegriffen möglich, wobei zu diesem Zweck entsprechende Verknüpfungsoperatoren – die immer gross geschrieben werden müssen – einzusetzen sind:

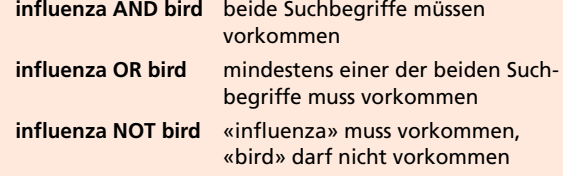

zeigt werden. Neben der Schnellsuchoption «Search PubMed» am oberen Seitenrand findet sich am linken Seitenrand eine Auflistung der verfügbaren Dienste, welche die Rubriken «Entrez PubMed», «PubMed Services» und «Related Resources» umfassen.

Unter «Entrez PubMed» lässt sich bei «Overview» eine allgemeine Übersicht zur verwendeten Datenbankstruktur aufrufen, während «Help/FAQ» ein Hilfe-Menü sowie eine Liste von häufig gestellten Fragen zur Verfügung stellt. Der Menüpunkt «Tutorial» bietet Zugang zu einer allgemeinen Einführung, die allerdings auf Einsteiger nicht allzu einladend wirkt.

Die «PubMed-Services» stellen den eigentlichen Kern für die Literaturrecherchen dar und umfassen insbesondere den «Single Citation Matcher», der eine Recherche aufgrund eines oder mehrerer Suchbegriffe erlaubt. Hilfreich ist auch die «Journals Database», bei der es sich um eine Zusammenstellung der verfügbaren Periodika handelt, sowie die «MeSH Database», welche eine hierarchisch geordnete Darstellung von medizinischen Schlagworten wiedergibt.

**Verschiedene Dienstleistungen**

**NEWS .NEWS .NEWS .NEWS** 

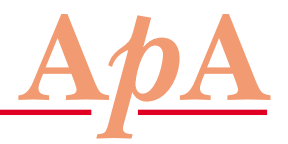

## Die Ärzte mit Patientenapotheke informieren

## Schneller Zugriff auf medizinische Informationen

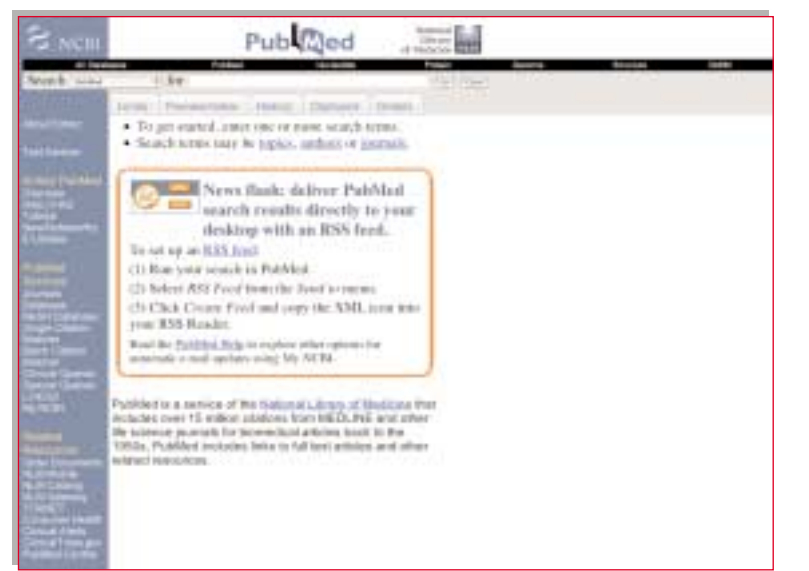

### Tabelle: **Einschränkungsmöglichkeiten mit der Maske «Limits»**

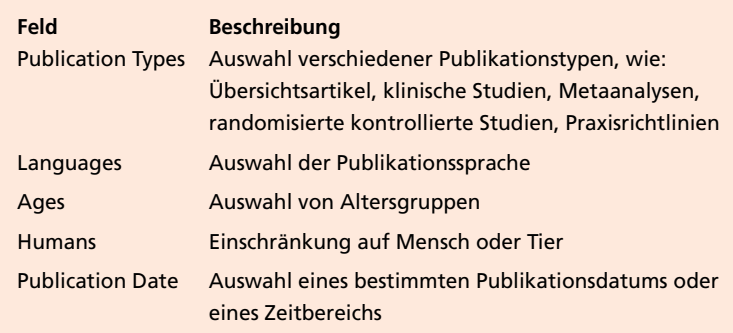

Unter «Related Resources» finden sich weitere Dienste wie «TOXNET», welcher den Zugang zu einer Datenbank über Toxikologie und gefährliche Substanzen verschafft, «Clinical Alerts», der amtliche Warnungen und Empfehlungen angibt, sowie «ClinicalTrials.gov», der eine Abfrage nach laufenden klinischen Studien ermöglicht.

#### **Schnell-Recherche**

Als einfachste Suchvariante bietet sich das im oberen Teil der Einstiegsseite als Balken dargestellte Menü «Search PubMed», in welches ein oder mehrere Suchbegriffe eingegeben werden können. Dabei können beispielsweise Titelwörter, Autorennamen und Zeitschriftennamen allein oder in Kombination verwendet werden. Nach Anklicken des Feldes «Go» läuft die Datenbanksuche, und nach kurzer Zeit erscheint ein neues Fenster, in welchem die zu den eingegebenen Suchbegriffen ermittelten Treffer aufgelistet sind. Durch Anklicken der entsprechenden Titel können die Zusammenfassungen der gefundenen Publikationen aufgerufen werden, die sich anschliessend abspeichern oder ausdrucken lassen.

**Beispiel: Suche nach Publikationen über die Vogelgrippe**

Für die Suche nach Publikationen zum Thema «Vogelgrippe» könnte im Suchfeld von «Search Pub-Med» die Wortsequenz «avian influenza» eingegeben werden, was zu 1363 Treffern führt. Anstelle der gängigen englischen Bezeichnung könnte auch einfach «bird influenza» oder «influenza bird» verwendet werden, woraus sich sogar 1847 Treffer ergeben. Demgegenüber würden mit dem Suchbegriff «influenza» über 38 000 Publikationen gefunden, da in diesem Fall die Recherche nicht auf die Kombination der beiden Schlagworte beschränkt ist. Aus den Trefferlisten ist ausserdem erkennbar, dass längst nicht alle ermittelten Publikationen beide Suchbegriffe im Titel aufweisen, weil sich die Schnellsuche auch auf die Texte der Zusammenfassungen erstreckt. Mit den oberhalb der Trefferliste angeordneten Optionen «All» beziehungsweise «Review» lassen sich je nach Bedarf sämtliche Suchergebnisse oder nur die Übersichtsartikel anzeigen. Bei sehr zahlreichen Treffern kann mit Hilfe der Option «Limits» eine Einschränkung nach Publikationstyp, Sprache und Art der Publikation sowie Veröffentlichungsdatum vorgenom-

men werden (*Tabelle*). So können beispielsweise aus den 38 636 Treffern zum Suchbegriff «influenza» durch die Limitierung von «Publication Types» auf «Practice Guideline» diejenigen 66 Treffer herausgefiltert werden, die sich auf Praxisrichtlinien zur Influenza beziehen. ●

> *Dr. med. Simon Otth, Horgen Vizepräsident der APA*